# EU RNS-E Firmware Update Release Notes

# Contents

| 1. | Overview                                    | /                                                   | 3  |  |  |
|----|---------------------------------------------|-----------------------------------------------------|----|--|--|
| 2. | Release History                             |                                                     |    |  |  |
| 3. | Identifyir                                  | ng RNS-E Versions                                   | 4  |  |  |
|    | 192 RNS-                                    | E (up until late 2009)                              | 4  |  |  |
|    | 193PU RI                                    | NS-E (from late 2009 on)                            | 4  |  |  |
| 4. | Installing RNS-E Firmware                   |                                                     |    |  |  |
| 5. | Enabling Features via the Engineering Menus |                                                     |    |  |  |
| 6. | Rebooting the RNS-E                         |                                                     |    |  |  |
| 7. | Reverting to an Earlier Firmware            |                                                     |    |  |  |
| 8. | Release N                                   | Notes – SW 0260 / SW 0690                           | 9  |  |  |
| 8  | .1 New                                      | v Features                                          | 9  |  |  |
|    | 8.1.1                                       | Support for FIS-Control                             | 9  |  |  |
|    | 8.1.2                                       | SDS Soft Coding                                     | 9  |  |  |
|    | 8.1.3                                       | CAR Key Acts as SDS PTT                             | 9  |  |  |
|    | 8.1.4                                       | Show Map on Cold Boot                               | 10 |  |  |
|    | 8.1.5                                       | Reverse Gear over CAN                               | 10 |  |  |
|    | 8.1.6                                       | CAN Reverse Gear for A6 Mode (193PU only)           | 10 |  |  |
|    | 8.1.7                                       | CAN Speed for A6 Mode (Beech - 193PU only)          | 11 |  |  |
|    | 8.1.8                                       | Lowercase Units on DIS                              | 11 |  |  |
|    | 8.1.9                                       | SDS System Restores 2D or 3D Map View               | 12 |  |  |
|    | 8.1.10                                      | Start Screen Coding                                 | 12 |  |  |
|    | 8.1.11                                      | Background Indexing of MP3 ID3 Tags (193PU only)    | 13 |  |  |
| 8  | .2 Bug                                      | Fixes                                               | 14 |  |  |
|    | 8.2.1                                       | BCD Clock Fix (Beech)                               | 14 |  |  |
|    | 8.2.2                                       | Red-DIS Protocol Fixes                              | 14 |  |  |
|    | 8.2.3                                       | Fix Abend Processing ID3 Tags                       | 14 |  |  |
|    | 8.2.4                                       | Fix Bug in Unicode Comment Tags (193PU only)        | 15 |  |  |
|    | 8.2.5                                       | Fix Display of Kombi Date/Time in Engineering Menus | 15 |  |  |
|    | 8.2.6                                       | Reinstated A6 Coding (193PU only)                   | 16 |  |  |
|    | 8.2.7                                       | Fix Gala in A6 Mode (193PU only)                    | 16 |  |  |

|    | 8.2.8    | Display Speed Limits Icons in A6 Mode (193PU only) | 16 |
|----|----------|----------------------------------------------------|----|
| 9. | Appendix | c - Arduino CAN Reverse & Speed Injection Sketch1  | 17 |

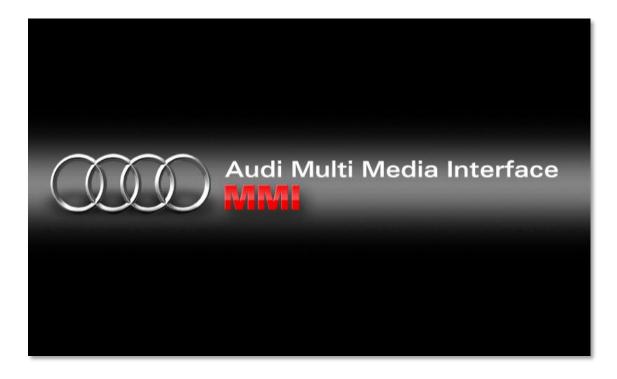

# 1. Overview

Presented on this CD is an unofficial firmware release for the RNS-E "Audi Navigation Plus" navigation system. This release introduces a number of useful new features as well as fixing many outstanding bugs.

The firmware has been extensively tested on both major hardware versions of the RNS-E. However, users are reminded that this software is provided "as-is" and that they install modified firmware entirely at their own risk.

In some rare situations, the RNS-E may request the 4-digit security code PIN following an update or reboot. We advise you ensure you have your PIN to hand before performing a firmware update.

Support and feedback <a href="mailto:rnse@pcbbc.co.uk">rnse@pcbbc.co.uk</a>

Check for future firmware updates and enhancements <a href="mailto:rnse.pcbbc.co.uk">rnse.pcbbc.co.uk</a>

If you found this firmware useful and wish to contribute paypal.me

# 2. Release History

February 2020 – Acorn Release September 2020 – Beech Release

# 3. Identifying RNS-E Versions

Audi have a number of navigation systems, but we only support the RNS-E with our firmware. Please don't ask us about their other systems. They are based on a completely different hardware platform which we know nothing about.

An RNS-E has a fold down screen which reveals the DVD drive and 2 SDCard slots. Additionally, it has the text "Audi Navigation Plus" printed on the bottom of the bezel (except Seat versions). If your navigation system does not have these features, then it's NOT an RNS-E!

There were two different hardware models produced, which are usually referred to by the last 3 digits of their part numbers, either 192, or 193.

Here's how to tell the two models apart. You can check in the Engineering Menu "General → Version" screen for the HU/Navi SW version if you are unsure.

To access the Engineering Mode see Enabling Features via the Engineering Menus

## 192 RNS-E (up until late 2009)

- Maximum 2 x 4GB SD cards (does **NOT** support SDHC cards)
- 400 x 240 LCD screen
- CD/TV button

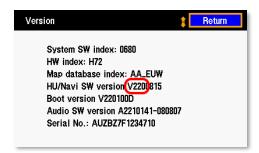

V220 HU/Navi SW = 192 unit

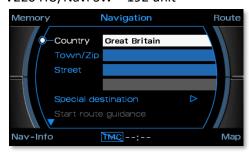

192 = Solid text box and frame border

# 193PU RNS-E (from late 2009 on)

- Maximum 2 x 32GB SDHC cards
- 800 x 480 hi-res LED screen
- MEDIA button

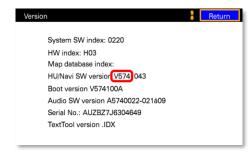

V574 HU/Navi SW = 193 PU unit

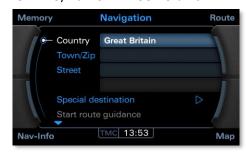

193 PU = Graduated text box and border

# 4. Installing RNS-E Firmware

To update your RNS-E...

- Burn this ISO image to a CD-R or CD-RW
- Remove your navigation DVD from the RNS-E and insert the CD
- After a few minutes the firmware update will start automatically
- Wait for the update to complete
   Note: Do *not* turn off the ignition while the firmware update is in progress
- Once the firmware update has completed the RNS-E will reboot
- Remove the CD from the DVD slot and replace with your regular navigation media
- Note: DVD-R or DVD-RW media are **not** required for firmware updates. Please use a CD.

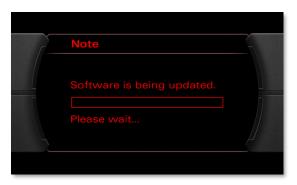

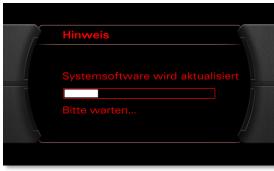

# 5. Enabling Features via the Engineering Menus

Additional features of this firmware are activated via the RNS-E Engineering Menu. To access the Engineering Menu:

- Press NAV
- Press RETURN (until the Destination Entry screen is displayed)
- Press and hold the TOP LEFT quadrant key for at least 6 seconds, then release
- Press and hold the TOP RIGHT quadrant key until the Engineering Mode menu appears

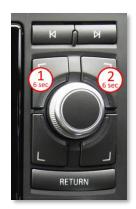

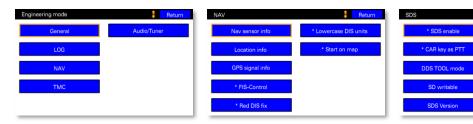

Toggles for new features can be found under the Engineering Mode's "NAV" and "General → SDS" menus. Within each menu configurable features are prefixed with an asterisk.

Disabled features are shown with a dark blue background; enabled features with a light blue/cyan background. To enable or disable an option scroll to it using the main jog control and press select.

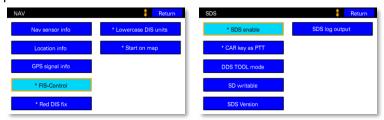

Under NAV menu you can find the options:

- FIS-Control enables FIS-Control support
- Red DIS fix enables a fix for the Red-DIS cluster bug
- Lowercase DIS units displays KM/MI and AM/PM in lowercase for DIS directions
- Start on map displays the map screen, in place of destination entry, on start up

In the General → SDS menu you can find the options:

- SDS enable enables the Speech Dialogue System
- CAR used as PTT enables the CAR key to start an SDS session

See the New Features section for a full description of each feature.

You can access items in the right column by scrolling to the top, and then back down
To exit Engineering Mode, press RETURN until the RNS-E returns to the normal menus

# 6. Rebooting the RNS-E

To activate some features, it is necessary to reboot the RNS-E. To perform an immediate reboot press and hold the RADIO and SETUP buttons simultaneously for about 6 seconds until the unit reboots.

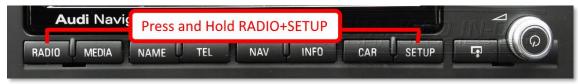

Alternatively, the selected feature will become active next time you use the car (after locking and a period of inactivity has expired such that the RNS-E fully powers down).

# 7. Reverting to an Earlier Firmware

We hope you are happy with your new firmware. However, if you want to revert to the official firmware then you can do so at any time.

You can find an original Audi Firmware on any RNS-E Navigation DVD. Any disk from the 2013 release (8PO 919 884 BK) and onwards will contain the latest firmware versions for both 192 and 193 units.

Alternatively, you can download a CD copy from our downloads page.

All of our firmware releases (except for the SDS only version) contain an option in the Engineering Menus to perform a downgrade. Otherwise you can use VCDS and set adaption channel 97 to 1.

- Make sure you have the latest navigation DVD (Any DVD after 2012)
- If not, you should download a copy of the <u>220/650 firmware</u> and burn to CD
- Remove the navigation DVD from the RNS-E
- Enter the <u>RNS-E Engineering Mode</u>
- Select option: "General -> Firmware Downgrade"
- Press RETURN until you leave Engineering Mode
- Insert the DVD or CD containing the older firmware
- Wait for the firmware downgrade to complete

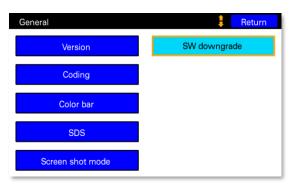

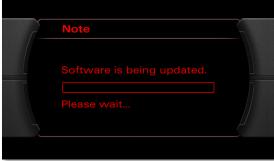

# 8. Release Notes – SW 0260 / SW 0690

EU 192 units - SW 0690 EU 193 PU units - SW 0260

#### 8.1 New Features

# 8.1.1 Support for FIS-Control

When FIS-Control is installed on certain vehicles it is necessary for FIS-Control to share the cluster's CANBUS communications channel with the navigation system. This leads to a conflict for access to the cluster display if FIS-Control is used in conjunction with an RNS-E.

This firmware introduces the ability to switch the RNS-E to use an alternate CANBUS communication channel, and thus resolve this conflict. FIS-Control can then be started in "CAN Bridge" mode where it will re-route messages between the RNS-E and the cluster.

To enable/disable FIS-Control support, see Enabling Features via the Engineering Menus Following activation, a reboot is required, see Rebooting the RNS-E

☐ In FIS-Control enable the "CAN Bridge" User Mod: Settings → User Mods → CAN Bridge Save settings and restart the ignition

To start FIS-Control in RNS-E CAN Bridge Mode, press the UP stalk button when turning on the ignition

# 8.1.2 SDS Soft Coding

Activation of the Speech Dialogue System used to require a custom firmware.

This firmware includes the ability to dynamically enable or disable SDS via the Engineering Menus without the need for another special firmware.

To enable/disable SDS, see Enabling Features via the Engineering Menus Following activation, a reboot is required, see Rebooting the RNS-E

#### 8.1.3 CAR Key Acts as SDS PTT

In case you do not have a MFSW (Multi-Function Steering Wheel) installed, or it is lacking the PTT (Press To Talk) button, you can configure the CAR key on the RNS-E to start a Speech Dialogue Session in its place.

To enable/disable CAR as PTT, see Enabling Features via the Engineering Menus

In case you need to access the CAR menu with this feature enabled, press and hold CAR Pressing and holding the PTT (CAR) key will also cancel a currently active SDS session

## 8.1.4 Show Map on Cold Boot

By default, the Navigation Sub-System displays the Destination Entry screen following a cold boot.

This firmware includes an option to have the unit automatically switch to the Map screen instead.

To enable/disable showing the map on boot, see Enabling Features via the Engineering Menus The new setting will take effect the next time the RNS-E is cold booted.

- When the RNS-E reboots it displays the last selected sub-system, RADIO, MEDIA, NAV etc.
- To have the map display at start, leave the RNS-E in NAV mode when leaving the car
- To enter a destination, press RETURN or the Bottom Right Quadrant Key from the Map View

#### 8.1.5 Reverse Gear over CAN

When a basic reversing camera is installed the camera can be selected via a 12v signal on the RNS-E C2 pin. Unfortunately, some later 193PU models of RNS-E lack the physical circuitry that implemented the C2 function. For these units it was not possible to have the camera input auto select on reverse.

This firmware introduces the ability for either RFSL C2 (if present) or the CANBUS reverse gear message to select the basic reversing camera.

- Not all vehicles support reverse over CANBUS for example it is not present on earlier vehicles such as the TT 8N.
- You can check if your RNS-E is correctly detecting reverse via the Engineering Menu: NAV  $\rightarrow$  Nav senor info  $\rightarrow$  Vehicle Signal REV OFF/ON

# 8.1.6 CAN Reverse Gear for A6 Mode (193PU only)

As discussed above the A6 uses only the dedicated RFSL C2 pin as reverse is not present on CAN. This presents a problem for later 193PU units where the RFSL C2 hardware is absent as there is then no way to have the basic reversing camera auto select in reverse.

In this firmware we offer an override CAN message for the A6 coding, which can be injected onto the bus by an Arduino, or similar, hardware.

- Sent a single byte CAN packet to ID 0x351: 0x52 = Reverse, 0x00 = Forward
- an Arduino Sketch for sending the required CAN messages is included in the appendix.

# 8.1.7 CAN Speed for A6 Mode (Beech - 193PU only)

In addition to the Reverse gear over CAN, the Beech firmware release also adds the ability to send speed pulse counts over CAN to compensate for the missing V-Signal B3 hardware pin on later 193 units.

Sent a three-byte CAN packet to ID 0x351:

Byte 0: 0x52 = Reverse, 0x00 = Forward

Byte 1: Pulse count

an Arduino Sketch for sending the required CAN messages is included in the appendix.

## 8.1.8 Lowercase Units on DIS

When a distance or time is displayed on the DIS by the navigation system it uses upper case, so either KM/MI or AM/PM.

With this firmware it is possible to switch to displaying these in a more pleasing lower case.

To enable/disable Lowercase Units, see Enabling Features via the Engineering Menus

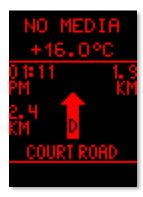

**Normal Units** 

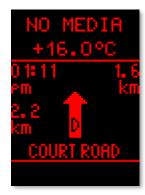

**Lowercase Units** 

## 8.1.9 SDS System Restores 2D or 3D Map View

It is possible to switch between map views with the SDS commands "Destination Map", "Overview Map" and "Current Position Map". With the stock firmware the command "Current Position Map" always re-selects the "2D Map", even if the "3D Map" was selected previously.

With this firmware the SDS command "Current Position Map" returns the user's map view to either "Position 2D" **or** "Position 3D", depending on which of these views was last selected.

To change the preferred Current Position Map view between 2D and 3D options, select the required view via the setup menu:

NAV → SETUP → Map Type – position / position 3D

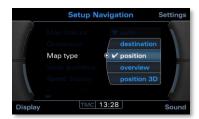

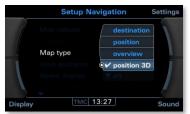

# 8.1.10 Start Screen Coding

The stock firmware prohibits coding of start screens which do not correspond with the coded vehicle type. However, in some situations it is necessary to code a different vehicle type. For example, an RNS-E installed in a TT 8N needs to be coded to A6 mode.

This firmware introduces the ability to code an override screen in such situations. The required override needs to be coded in addition to the true vehicle variant screen:

| 0??x – Override screen          | 0xx? – Coded vehicle variant screen |
|---------------------------------|-------------------------------------|
| 00 – use vehicle variant screen | 0 – default screen                  |
| 01 – Lamborghini                | 1-53                                |
| 02 – S3                         | 2 – S4 **                           |
| 03 – S4 **                      | 3 – RS4 **                          |
| 04 – RS4 **                     | 4 – TT                              |
| 05 – TT                         | 5 – R8                              |
| 06 – R8                         | 6 – Seat *                          |
| 07 – Seat *                     | 7 – TTS *                           |
| 08 – TTS *                      | 8 – TTRS *                          |
| 09 – TTRS *                     | 9 – R8GT *                          |
| 10 – R8GT *                     |                                     |

<sup>\*</sup> Not available on 192 units

e.g. for a TT 8N code value 050: 05x = override to TT screen

<sup>\*\*</sup> Not available on 193PU units

xx0 = from default screen (for A6)

The override screen is coded in the hundreds and tens positions, the true screen for the vehicle variant should be coded normally in the units position

INB: the numbering of the override screens differs from the vehicle variant

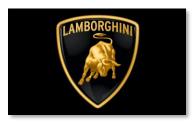

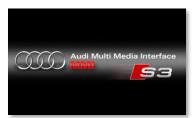

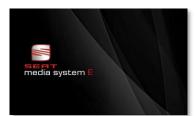

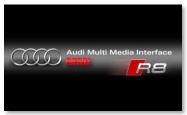

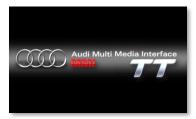

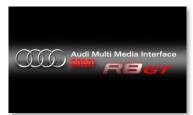

# 8.1.11 Background Indexing of MP3 ID3 Tags (193PU only)

The RNS-E scans the SD Cards for MP3 tracks and extracts the track details from the ID3 tags. You can select either filenames or ID3 tags to be displayed via the MEDIA/CD  $\rightarrow$  SETUP  $\rightarrow$  List Display – file / track option.

The stock RNS-E firmware only performs this indexing task when an MP3 track is NOT currently playing. As soon as a track starts playing, indexing is suspended. This was necessary on the 192 units which had an slower SD Card interface that was not capable of handling the demands of 2 processes (indexer and player) both accessing the card simultaneously.

The 193PU units have a greater bandwidth available to the SD Card reader and so this firmware continues to run the indexer in the background. After a short while, with "track" List Display mode enabled, all tracks will be updated on screen with their ID3 tags in place of filenames.

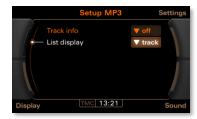

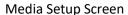

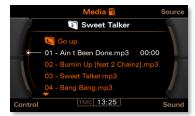

"File" view - Filenames

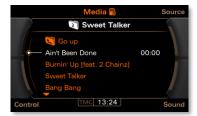

"Track" view - ID3 Tags

# 8.2 Bug Fixes

#### 8.2.1 BCD Clock Fix (Beech)

On vehicles where the RNS-E was fitted as standard the date/time is set by the cluster over CAN in packed BCD format. e.g. 12:34 is sent as two bytes, 0x12 and 0x34. The RNS-E knows this and displays the time correctly.

Unfortunately, on some other vehicles, e.g. Audi S4 C5/B5 platform, the date/time is sent in raw binary format. This causes the displayed time on the RNS-E to be displayed incorrectly where any hour or minute value is 10 or more.

This firmware contains an automatic fix for this situation. We use the century value to automatically differentiate if the values sent are being transmitted in BCD or raw binary. Values 0x19 and above for the century are assumed to be BCD. Values less than 0x19 (e.g.  $19_{10}$ ) are used to imply that the received date/time is in raw binary.

Thanks to Stefan from <u>fis-control.de</u> for recommending this fix.

#### 8.2.2 Red-DIS Protocol Fixes

The RNS-E does not work correctly with certain early vehicles fitted with a Red DIS (for example TT 8N and A4 B7). These are cars fitted with clusters for which the RNS-E was never an official factory fit option.

The symptoms of an incompatible cluster are garbled turn direction graphics on the cluster, and inability to re-select the RNS-E display using the stalk button. When the stalk button malfunctions the DIS display remains blank and it is necessary to stop and restart route guidance to re-enable turn directions.

This firmware includes fixes for both of the above issues. The fix for the stalk button (AKA "Red DIS Bug") needs to be enabled via the Engineering Mode.

To enable/disable the "Red DIS Bug" fix, see Enabling Features via the Engineering Menus

This new setting takes effect immediately

## 8.2.3 Fix Abend Processing ID3 Tags

The ID3 indexing task often randomly quits while indexing MP3 tracks. This means that even if MP3 playback is paused SD Cards can often be left only partially indexed.

When this happens tracks in the first few folders are displayed with their ID3 tags, the remainder are left permanently displaying their mp3 filename (or until such time as they are individually played).

This fix ensures that the indexing task remains active. However, note that on 192 units the indexer is still paused while MP3 playback is being performed. See Background Indexing of MP3 ID3 Tags (193PU only)

© On 192 units a workaround is either pause MP3 playback, or switch to an alternate audio source (e.g. RADIO), to allow the indexer time to complete reading of all ID3 tags

#### 8.2.4 Fix Bug in Unicode Comment Tags (193PU only)

The 193PU units support reading of ID3v2 tags, however there is a bug in the handling of Unicode COMMent tags. The causes the unit to fallback to using the ID3v1 tags on MP3s with Unicode comment tags present.

This bug has been corrected in this release.

192 units only support ID3v1 tags and so are unaffected by this bug

# 8.2.5 Fix Display of Kombi Date/Time in Engineering Menus

The display of the current date/time received from the cluster in the Engineering Menu is garbled:

NAV → GPS signal info → more → Kombi time/date

This is because the firmware assumes binary values, but the actual values received from the cluster are in BCD. For example, a value of 0x20 received from the cluster for the 20<sup>th</sup> day of the month is actually displayed as its decimal equivalent: 32.

This firmware rectifies this coding oversight and correctly decodes BCD date/times.

Note this bug was cosmetic – it did not affect data time processing elsewhere

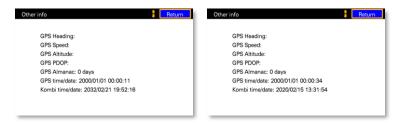

2020 is shown as 2032 13:34 is shown as 19:52

Correct display after update

## 8.2.6 Reinstated A6 Coding (193PU only)

On the 193PU RNS-E model introduced in late 2009 Audi stopped supporting the A6 mode. This was because by this point production of the A6 C4/4A had ceased. With firmware 0200 Audi also completely removed the ability to code for an A6.

This firmware fixes a number of outstanding bugs that were left in the 193PU firmware for the A6. It also reinstates the ability to code for it.

[ It is now no longer necessary to downgrade to firmware 0150 to perform an A6 coding

## 8.2.7 Fix Gala in A6 Mode (193PU only)

At the same time as removing the ability to code for A6 mode, Audi also disabled the correct processing of GALA messages from the CANBUS. The GALA feature no longer has any effect when running a 193PU firmware after SW 0150.

This firmware reintroduces the correct processing of GALA messages when enabled.

To enable GALA see adaptation channel 8 in VCDS.

# 8.2.8 Display Speed Limits Icons in A6 Mode (193PU only)

The RNS-E 193PU units include a road speed limit display. This feature includes the ability to display a warning when the speed limit is exceeded. However, all vehicles on which the RNS-E was factory by this stage received speed over CANBUS. Consequently, no provision was made for this feature to receive speed via the dedicated C2 pin.

Therefore, the speed limit display does not function on vehicles without speed over CAN and which use only the C2 pin.

This firmware resolves this issue. First a check is made to see the vehicle is sending speed over CANBUS. If it is, then the CANBUS speed is used. If speed is NOT available from CANBUS, the firmware now falls back to using the speed derived from the dedicated C2 pin.

To enable the speed display function on 193PU units see adaptation channel 17 in VCDS.

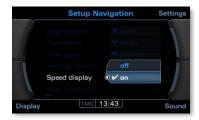

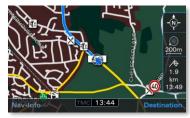

# 9. Appendix - Arduino CAN Reverse & Speed Injection Sketch

Provided here is a simple Arduino Sketch for injecting suitable CAN messages for out Beech firmware for use in A6 mode 193 units where physical C2 RFSL and B3 V-Signal input pins are unavailable.

```
* Audi CANBUS RFSL/V-Signal Injector
* Author: Stuart McConnachie
* Target: Arduino UNO with MCP2515 CANBUS Shield
* Injects a special direction and speed CAN packet for RNS-E 193
units operating in A6 mode.
* This is of use where the RFSL (C2) and V-Signal (B3) pins are not
present (later 193 models).
* Note that this requires a special firmware to receive the packet:
https://rnse.pcbbc.co.uk
* Acorn firmware supports a 1 byte CAN packet with the reverse
indicator.
* Beech firmware also supports a 3 byte packet with reverse AND speed
pulse count.
* /
//CANBUS Library: https://github.com/sandeepmistry/arduino-CAN
#include <CAN.h>
#define DELAY TIME 100
uint32 t delayPacket;
uint8 t sendCount;
void setup()
  // Input from reverse gear
 pinMode(7, OUTPUT);
  digitalWrite(7, 0);
  // Input from reverse gear
  pinMode(6, INPUT);
  // Configure T1 to count V-Signal pulses on pin 5
  pinMode(5, INPUT);
  TCCR1A = 0x00;
  TCCR1B = 0x07;
  TCNT1 = 0;
  // Start debug output
  Serial.begin(9600);
  while (!Serial);
  Serial.println("Audi CANBUS RFSL/V-Signal Injector");
  // Start the CAN bus at 100 kbps
  if (!CAN.begin(100E3))
```

```
Serial.println("Starting CAN failed!");
    while (1);
  }
  // Enable rx
  CAN.filter(0x271,0x7FF);
  // register the receive callback
  CAN.onReceive (onReceive);
  // Start delay between sending CAN packets
  delayPacket = millis();
void loop()
  // Send a CAN packet every 100ms
 if (millis() - delayPacket >= DELAY TIME && sendCount > 0)
    // Get V-Signal pulse count
    uint16 t count = TCNT1;
    uint8 t packet[3];
    // Get the reverse gear state
    packet[0] = digitalRead(6) ? 'R' : 0x00;
    // Set the V-Signal pulse count
    packet[1] = count >> 0;
    packet[2] = count >> 8;
    // Send the custom CAN direction and pulse count packet
    CAN.beginPacket(0x351);
    CAN.write(packet, 3);
    CAN.endPacket();
    // Time for next packet
    delayPacket += DELAY TIME;
    // Send while ignition on
    sendCount--;
  }
}
void onReceive(int packetSize)
  // Receive ignition status packet
  if (CAN.packetId() == 0x271)
   uint8 t packet[8];
   uint8 t i = 0;
    while (CAN.available())
      packet[i++] = CAN.read();
```

```
// Ignition on?
bool ignitionOn = packet[0] >= 0x02;
digitalWrite(7, ignitionOn);
if (ignitionOn)
{
    sendCount = 8;
}
}
```

We used an Arduino Uno with an MCP2515 EF02037 CAN BUS Shield. The advantage of the Uno is that it can be run directly from the car's 12v supply as it has an onboard voltage regulator:

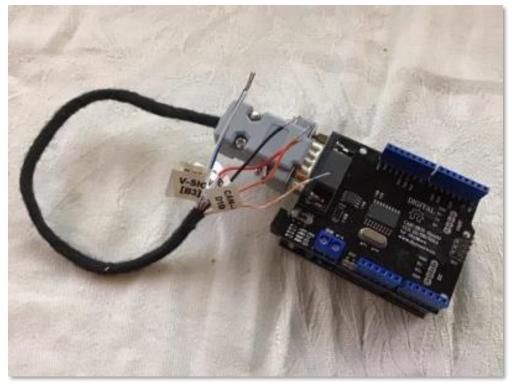

Note however that the Arduino's inputs are still only 5v, and the reverse gear and speed signals as 12v. You will need to buffer the input signals so as not to damage the Arduino:

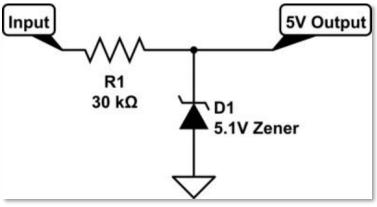